### **Wichtige Information zur Einrichtung von Webuntis / UntisMobile**

## **A) Schüleraccounts**

Mit jedem Schüleraccount ist gleichzeitig auch ein Account beim Messenger-Dienst Sdui verknüpft.

Der Zugang ist aus der Untis-Mobile App, dem Browser (webuntis.com) oder direkt über die Sdui-App möglich.

Sdui ermöglich die Kommunikation zwischen Lehrern und Schülern.

# **B) Elternaccounts**

Diese Accounts gelten NUR für Webuntis und damit NUR für die Untis-Mobile-App.

### **Die Nutzung von Sdui ist nicht möglich!**

Über Untis (Untis-Mobile, webuntis.com) ist das Einsehen der Stundenpläne möglich und die Abwesenheitsmeldung der eigenen Kinder erfolgt dort. Dazu wählen Sie in der App unten links den Bereich "Start" aus, anschließend den Menüpunkt "Meine Abwesenheiten". Dort lässt sich über das weiße Pluszeichen (oben rechts) eine neue Abwesenheit eintragen.

Gleichzeitig sehen Sie dort die Auflistung aller bisherigen Abwesenheiten Ihres Kindes.

Zusätzlich stellt die Untis-Mobile-App über die Funktion "Mitteilungen" im unteren Bildschirmbereich eine Kommunikationsmöglichkeit mit den Lehrern zur Verfügung.

Übersicht Funktionalität Webuntis / Sdui:

#### Schuljahr 2023 / 24: **Sdui Messenger** Nutzer: Lehrer, Schüler, Nutzer: Lehrer, Schüler Erziehungsberechtige (neu!) keine Erziehungs-Schüler: Stundenplan berechtigte!! Schüler: Erziehungsberechtigte: Chat-Funktion Stundenplan Umfrage-Funktion Mitteilung (Lehrer) Datei-Ablage (Cloud) Krankmeldung Kind News (entspricht der Mitteilungsfunktion in Untis-Mobile)

**WICHTIG:** Die Software <u>Sdui</u> besitzt grundsätzlich eine größere Funktionalität (z.B. Stunden- Vertretungsplan, Elternkommunikation......), aber in der Untis-Version können nur die oben beschriebenen Funktionen genutzt werden. Leider sind (noch) alle Anleitungen bei Sdui auf die Vollversion bezogen, so dass nicht alles, was dort beschrieben wird funktioniert bzw. zu finden ist.

### **Die eigene Emailadresse im Profil hinterlegen**

Nach der ersten Anmeldung bei Webuntis / UntisMobile muss unbedingt eine Emailadresse im Nutzerprofil hinterlegt werden, sonst kann das Passwort **nicht mehr** selbst **zurückgesetzt** werden.

#### **Unbedingt die folgenden Schritte durchführen:**

1. Browser öffnen und die Seite

<https://borys.webuntis.com/WebUntis/index.do#/basic/login>

aufrufen.

- 2. Dort die Zugangsdaten eintragen.
- 3. Button Login anklicken. Es öffnet sich die Startseite und in der linken unteren Ecke findet man, mit einem Kreis gekennzeichnet, das Benutzerprofil (grün markiert). In diesem Beispiel heißt der Nutzer "admin".

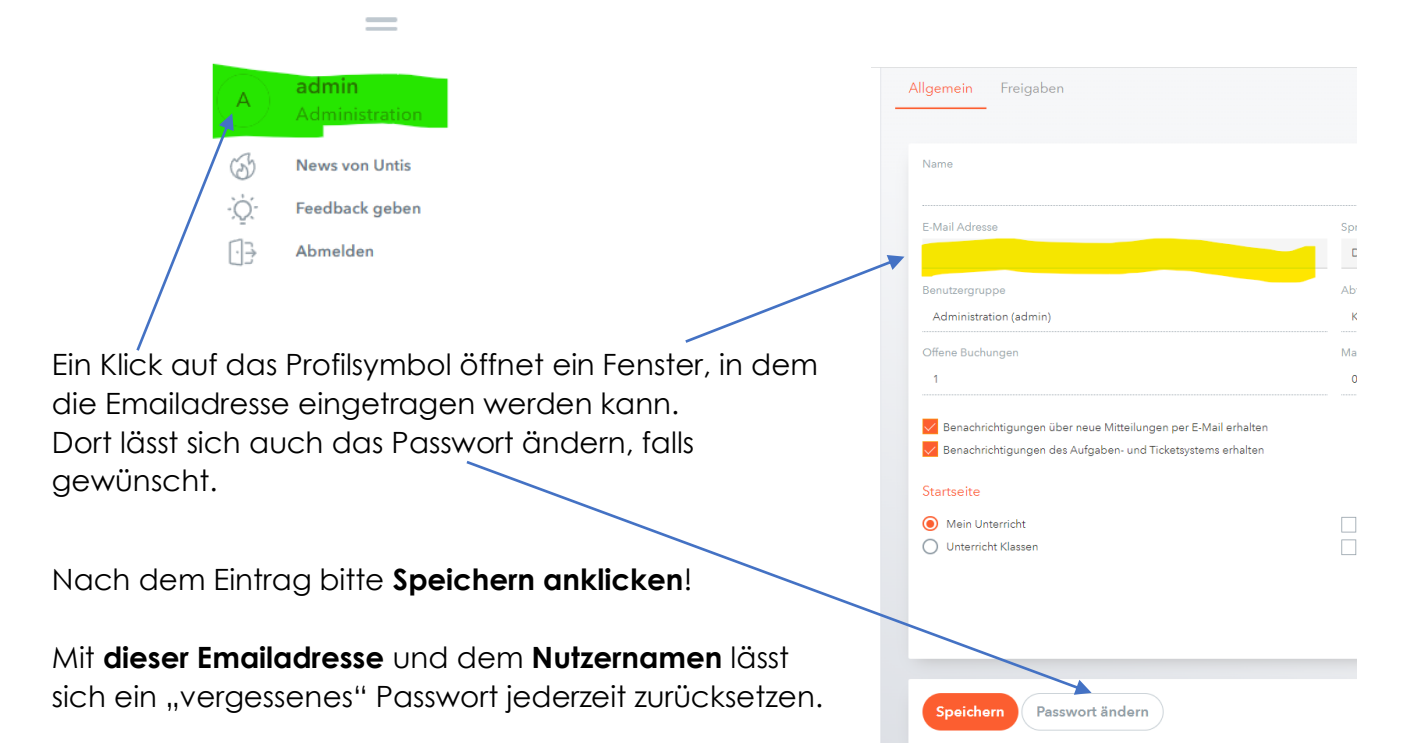

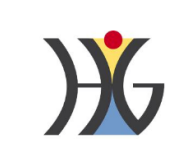

Office 365 Anmeldung

Login Passwort vergessen? Noch keinen Zugang? Registrierer ര

 $\mathbf{u}$ 

admin

...........

**WebUntis Loain** 

## **Problem:** Ich habe mein Passwort bei Webuntis vergessen. Was ist zu tun?

1. Aufrufen der folgenden Internetadresse:

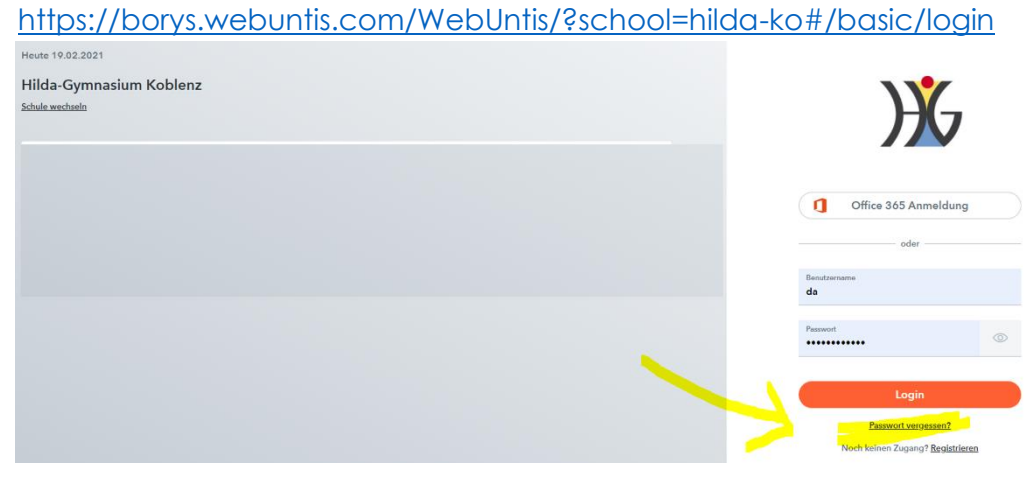

2. Den gelbmarkierten Link "Passwort vergessen?" anklicken. Es erscheint auf der rechten Seite diese Ansicht.

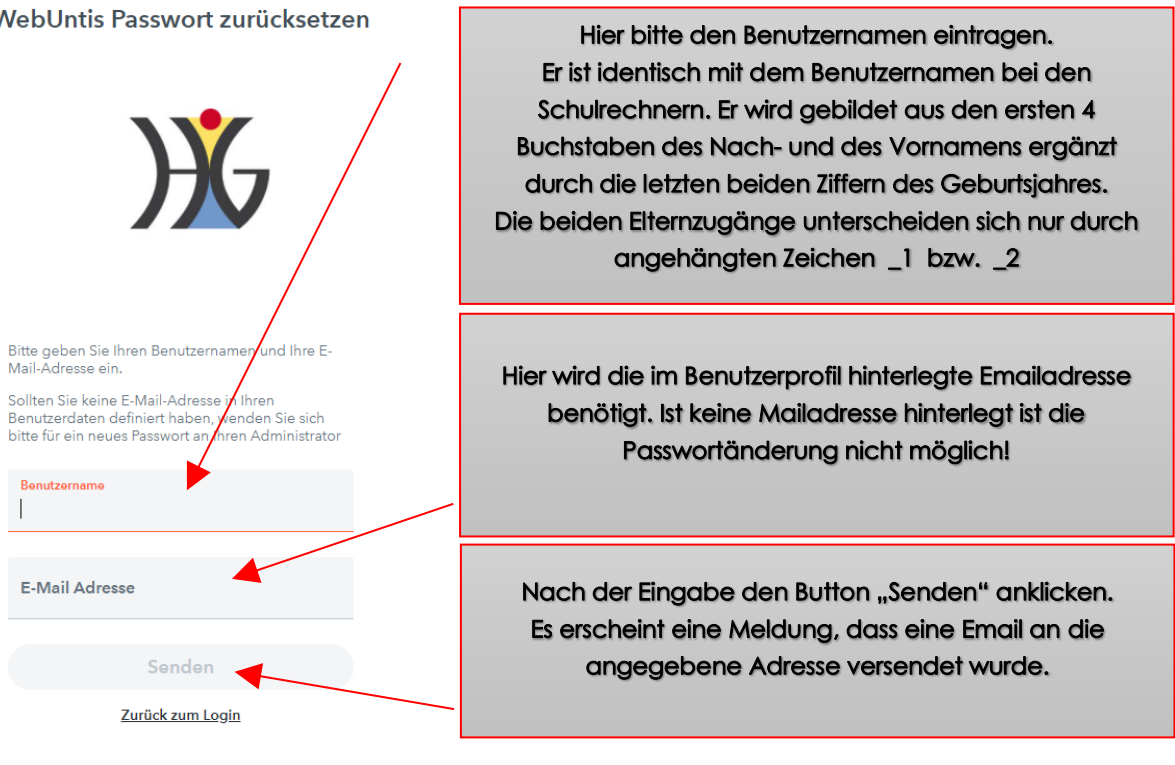

WebUntis Passwort zurücksetzen